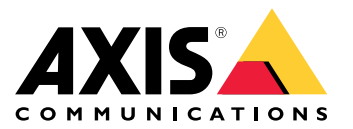

Manual del usuario

### Acerca de este documento

### Acerca de este documento

#### Nota

El producto está diseñado para su uso por administradores de red responsables del funcionamiento y el mantenimiento del equipo de red. Se dan por supuestos conocimientos básicos sobre funcionamiento de las funciones generales del switch, la seguridad, el Protocolo de Internet (IP) <sup>y</sup> el Protocolo de gestión de red simple (SNMP).

Este manual de usuario le proporciona información sobre cómo:

- acceder al producto
- acceder <sup>a</sup> los dispositivos IP conectados en la vista de topología del producto
- configurar ejemplos de configuración seleccionados
- realizar mantenimiento en el producto

Las características del producto y sus ajustes se tratan con más detalle en la ayuda integrada sensible al contexto. Para obtener más información, consulte *Conozca la ayuda [integrada](#page-4-0) de su producto en la página [5](#page-4-0)* .

Descripción general de la solución

# Descripción general de la solución

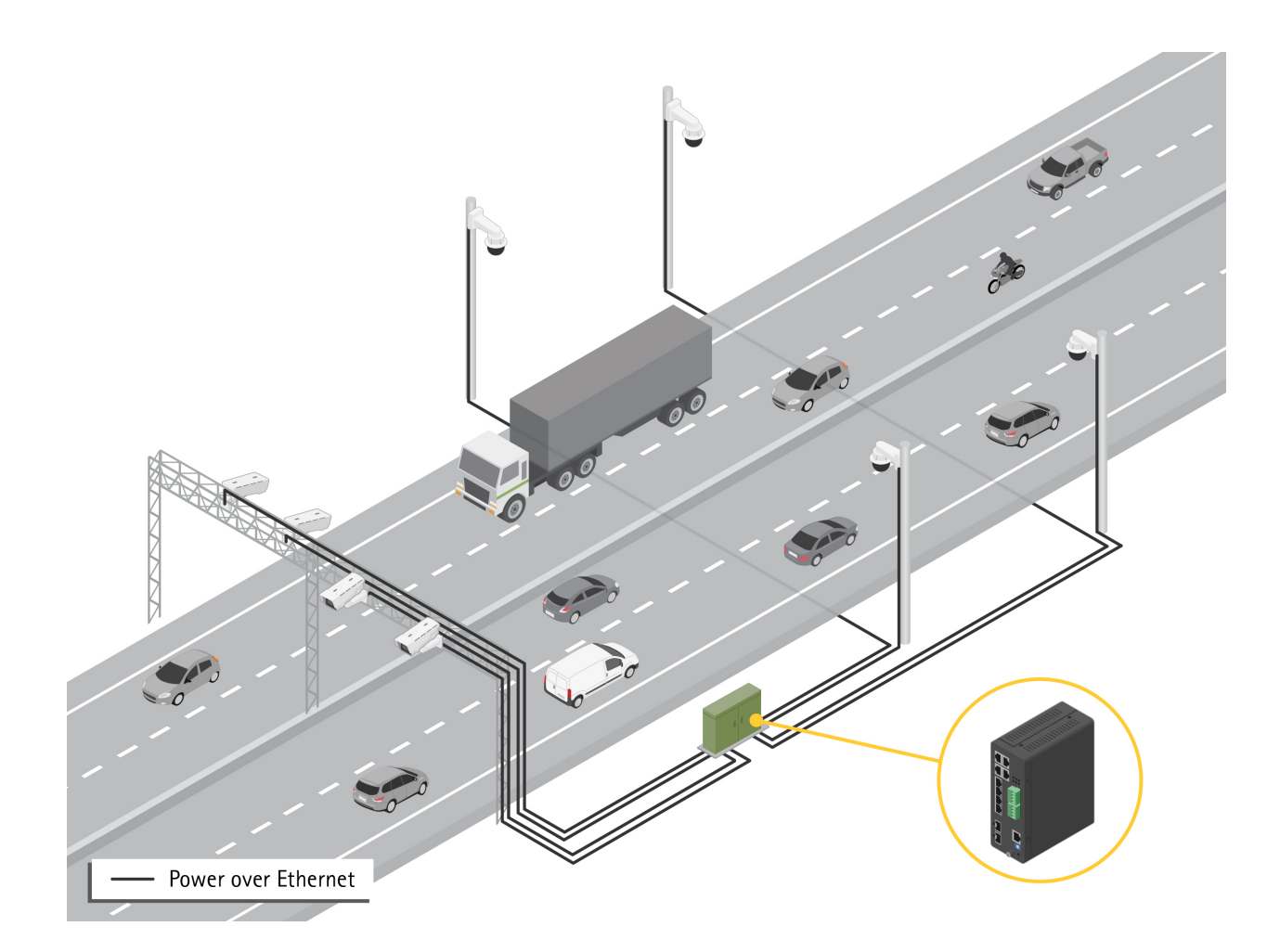

### <span id="page-3-0"></span>Procedimientos iniciales

### Procedimientos iniciales

#### **Acceder al producto desde un navegador**

#### Nota

Instale, conecte y encienda el producto según se especifica en la Guía de instalación.

- 1. Utilice AXIS IP Utility <sup>o</sup> AXIS Device Manager para localizar el producto en la red. Para obtener información sobre cómo detectar <sup>y</sup> asignar direcciones IP, vaya <sup>a</sup> *[axis.com/support](https://www.axis.com/support)*
- 2. Introduzca el nombre de usuario y la contraseña indicados en la etiqueta del producto.
- 3. Siga los pasos del asistente de configuración para:
	- -Cambiar la contraseña (recomendado por motivos de seguridad)
	- Establecer la dirección IP <sup>a</sup> través de DHCP <sup>o</sup> manualmente
	- -Configurar el servidor DHCP
	- -Establecer la información de fecha y hora
	- -Establecer la información del sistema
- 4. Haga clic en **Apply (Aplicar)**.
- 5. Vuelva a iniciar sesión utilizando la nueva contraseña.

A continuación, accederá <sup>a</sup> la página web del producto, donde podrá configurar y gestionar el producto.

### <span id="page-4-0"></span>Procedimientos iniciales

### **Conozca la página web de su producto**

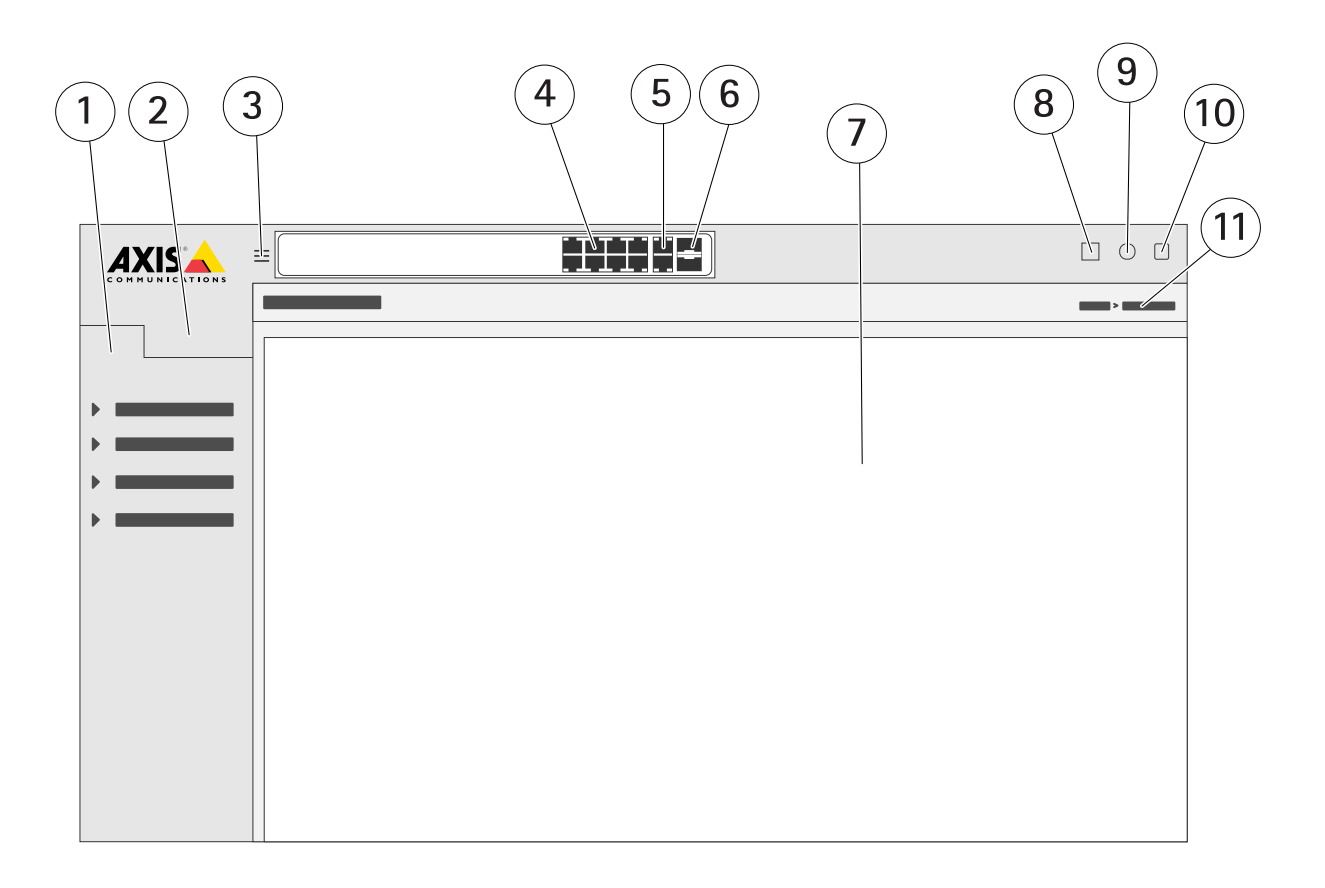

- *1 Características básicas*
- *2 Características avanzadas*
- *3 Botón de alternar: alternar entre pantallas en ventana y pantalla completa*
- 
- *<sup>4</sup> Indicadores de estado del puerto RJ45 (PoE+) <sup>5</sup> Indicadores de estado del puerto RJ45 (sin PoE)*
- *6 Indicadores de estado del puerto SFP*
- *<sup>7</sup> Área de contenido para características básicas/avanzadas*
- *8 Botón de guardar: guardar la configuración de arranque*
- *9 Botón de ayuda: acceso <sup>a</sup> la ayuda integrada sensible al contexto*
- *10 Botón de cierre de sesión*
- *11 Ruta del menú*

#### **Conozca la ayuda integrada de su producto**

Su producto cuenta con una ayuda integrada sensible al contexto. La ayuda proporciona información más detallada sobre las funciones básicas y avanzadas del producto y sus ajustes. Para acceder al contenido de la ayuda para una vista determinada, haga clic en  $\bullet$ . Algunos contenidos de ayuda también incluyen términos y acrónimos en lo que se puede hacer clic y que se explican con más detalle en el glosario integrado.

### Acceder <sup>a</sup> los dispositivos en la red de su producto

### Acceder <sup>a</sup> los dispositivos en la red de su producto

### **Vista de topología**

La vista de topología le permite acceder, gestionar y supervisar remotamente todos los dispositivos IP detectados en la red de su producto, por ejemplo <sup>a</sup> través de una tableta <sup>o</sup> un teléfono inteligente. Para mostrar los dispositivos IP detectados en una red gráfica, vaya <sup>a</sup> **Basic <sup>&</sup>gt; Topology View (Básica <sup>&</sup>gt; Vista de topología)**.

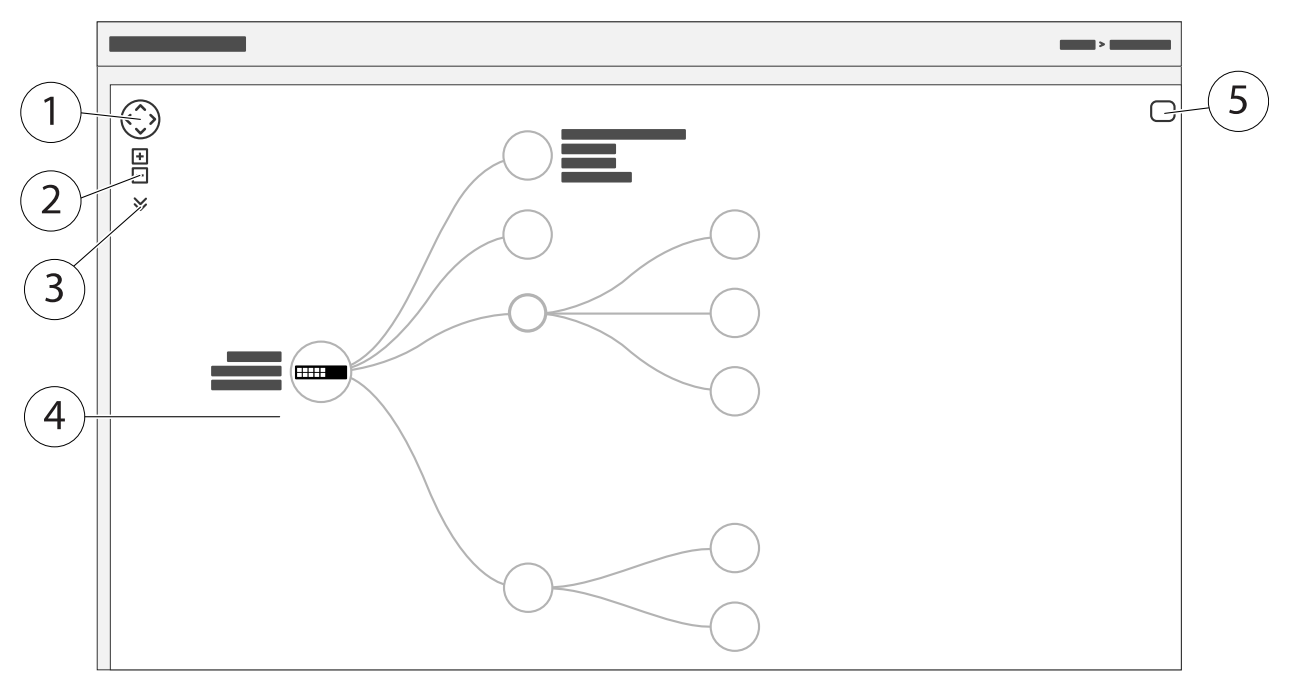

- *1 Botón de flecha para mover la vista en cuatro direcciones*
- *2 Botones de acercar y alejar*
- *3 Botón desplegable para acceder y cambiar la información del dispositivo que se mostrará en la vista*
- *<sup>4</sup> Área de contenido para dispositivos detectados en la red*
- *5 Botón de configuración para acceder y cambiar la información de dispositivo, grupo y configuración*

Al hacer clic en un icono de dispositivo en la vista de topología, se abre una consola de dispositivo para permitir acceso a:

- • consola de panel con información del dispositivo y acciones disponibles específicas del dispositivo, como inicio de sesión, diagnósticos, buscar switch, configuración de PoE y reinicio
- •consola de notificación con información sobre alarmas y registros activados por eventos
- •monitor de consola con información sobre el tráfico del dispositivo

### Ejemplos de configuración

### Ejemplos de configuración

#### **Configurar VLAN de acceso**

Las VLAN se suelen utilizar en redes de gran tamaño para crear varios dominios de transmisión, pero también pueden utilizarse para segregar el tráfico de la red. Por ejemplo, el tráfico de vídeo puede formar parte de una VLAN, y otro tráfico de red puede formar parte de otra.

- 1. Vaya <sup>a</sup> **Advanced <sup>&</sup>gt; VLANs <sup>&</sup>gt; Configuration (Avanzada <sup>&</sup>gt; VLAN <sup>&</sup>gt; Configuración)**.
- 2. En **Global VLAN Configuration (Configuración VLAN global)**, introduzca las VLAN que desea crear en el campo **Allowed Access VLANs (VLAN de acceso permitido)**. Por ejemplo, si introduce 1, 10-13, 200, 300, se crearán los siguientes identificadores de VLAN: 1, 10, 11, 12, 13, 200 y 300.
- 3. Para asignar un identificador de VLAN creado <sup>a</sup> un puerto determinado en **Port VLAN Configuration (Configuración de VLAN de puerto)**, introduzca el ID en el campo **Port VLAN (VLAN de puerto)**.
- 4. Haga clic en **Apply (Aplicar)**.

#### **Reserve una dirección IP basada en la dirección MAC**

- 1. Vaya <sup>a</sup> **Advanced <sup>&</sup>gt; DHCP Server <sup>&</sup>gt; Configuration <sup>&</sup>gt; Pool (Avanzada> Servidor DHCP <sup>&</sup>gt; Configuración <sup>&</sup>gt; Grupo)**.
- 2. Haga clic en **Add New Pool (Añadir nuevo grupo)**.
- 3. Introduzca un nombre para el grupo, por ejemplo, 00:01:02:03:04:05 <sup>y</sup> haga clic en **Apply (Aplicar)**. No se permiten espacios en el nombre.
- 4. Para acceder <sup>a</sup> la configuración del grupo, haga clic en el nombre añadido.
- 5. En el menú desplegable **Type (Tipo)** seleccione **Host**.
- 6. Introduzca el resto de ajustes necesarios, como la dirección **IP**, la **Subnet Mask (Máscara de subred)** <sup>y</sup> el **Default Router (Router predeterminado)**.
- 7. En el menú desplegable **Client Identifier (Identificador de cliente)**, seleccione **MAC**.
- 8. En el campo **Hardware Address (Dirección de hardware)**, introduzca F8-16-54-B2-35-63.
- 9. Haga clic en **Apply (Aplicar)**.

Para guardar la configuración de inicio, haga clic en **Para en la página web del producto.** Consulte *[Conozca](#page-3-0) la página web de su [producto](#page-3-0) en la página [4](#page-3-0)* .

#### **Configurar una programación PoE**

Si hay un marco de tiempo determinado en el que desea que el switch proporcione PoE <sup>a</sup> las cámaras, por ejemplo, puede resultar útil crear una programación PoE y asignarla <sup>a</sup> uno <sup>o</sup> varios puertos PoE. Puede crear hasta 16 perfiles de programación PoE.

Para crear una programación PoE:

- 1. Vaya a Advanced > PoE > Configuration > Schedule Profile (Avanzada > PoE > Configuración > Perfil de programación).
- 2. En el menú desplegable **Profile (Perfil)**, seleccione un número para el perfil.
- 3. Cambie el nombre del perfil predeterminado en caso necesario.
- 4. Para especificar cuándo desea que se active PoE, seleccione la hora (**HH**) <sup>y</sup> los minutos (**MM**) en el menú desplegable **Start Time (Hora de inicio)**.

### Ejemplos de configuración

- 5. Para especificar cuándo desea que se desactive PoE, seleccione la hora (**HH**) <sup>y</sup> los minutos (**MM**) en el menú desplegable **End Time (Hora de finalización)**.
	- Si desea utilizar la misma programación para todos los días de la semana, seleccione las horas de inicio y de finalización en la fila **Week Day (Día de la semana)** marcada con un asterisco (**\***).
	- Si desea utilizar la misma programación solo para determinados días de la semana, seleccione las horas de inicio <sup>y</sup> finalización para los días seleccionados en las filas de **Week Day (Día de la semana)** correspondientes.
- 6. Haga clic en **Apply (Aplicar)**.

Para asignar la programación PoE creada <sup>a</sup> uno <sup>o</sup> varios puertos PoE:

- 1. Vaya a Basic > Basic Settings > PoE > Power Management (Básica > Ajustes básicos > PoE > Gestión de alimentación).
- 2. En **PoE Port Configuration (Configuración de puerto PoE)** en el menú desplegable **PoE Schedule (Programación PoE)**, seleccione el número del perfil de programación PoE especificado.
	- Si desea asignar el mismo perfil <sup>a</sup> todos los puertos, seleccione el número de perfil en la fila **Port (Puerto)** marcada con un asterisco (**\***).
	- Si desea asignar el mismo perfil solo <sup>a</sup> determinados puertos, seleccione los números de perfil para los puertos seleccionados en los números de fila de **Port (Puerto)** correspondientes.
- 3. Haga clic en **Apply (Aplicar)**.

#### **Comprobar el estado de la conexión mediante la comprobación automática de PoE**

Puede utilizar la comprobación automática de PoE si desea comprobar periódicamente el estado de conexión entre el switch y el dispositivo de red habilitado para PoE conectado. Si, durante la comprobación automática, el dispositivo de red no responde al switch, el switch reiniciará automáticamente el puerto PoE al que está conectado el dispositivo de red.

Para habilitar la comprobación automática <sup>a</sup> través de la vista de topología:

- 1. Vaya <sup>a</sup> **Basic <sup>&</sup>gt; Topology View (Básica <sup>&</sup>gt; Vista de topología)**.
- 2. Para abrir la consola del **Dashboard (Panel de control)** del switch, haga clic en el icono del switch.
- 3. Haga clic en **PoE Config (Configuración de PoE)**.
- 4. En el menú desplegable **PoE Auto Checking (Comprobación automática de PoE)**, seleccione **Enable (Habilitar)**.

Para configurar los parámetros de comprobación automática:

- 1. Vaya <sup>a</sup> **Advanced <sup>&</sup>gt; PoE <sup>&</sup>gt; Configuration <sup>&</sup>gt; Auto Checking (Avanzada <sup>&</sup>gt; PoE <sup>&</sup>gt; Configuración <sup>&</sup>gt; Comprobación automática)**.
- 2. En el campo **Ping IP Address (Dirección IP de ping)**, introduzca la dirección IP del dispositivo que está conectado al puerto al que desea asignar la comprobación automática.
- 3. Introduzca el resto de parámetros necesarios, por ejemplo:
	- **Port (Puerto)**: <sup>1</sup>
	- **Ping IP Address (Dirección IP de ping)**: 192.168.0.90
	- **Startup Time (Hora de inicio)**: <sup>60</sup>
	- **Interval Time (sec) (Intervalo de tiempo [seg])**: <sup>30</sup>
	- **Retry Time (Hora de reinicio)**: <sup>3</sup>
	- **Failure Action (Acción de fallo)**: **Reboot Remote PD (Reiniciar PD remoto)**

## Ejemplos de configuración

- -**Reboot time (sec) (Hora de reinicio [seg)**: <sup>15</sup>
- 4. Haga clic en **Apply (Aplicar)**.

#### **Cómo conectar una cámara de modo B**

En el caso de los siguientes modelos de cámara, es necesario cambiar la configuración de PoE:

- AXIS Q6010-E Network Camera
- AXIS Q6000-E PTZ Dome Network Camera
- AXIS Q6100-E Network Camera
- 1. Vaya a Basic > Basic Settings > PoE > Power Management (Básica > Ajustes básicos > PoE > Gestión de alimentación).
- 2. Para el puerto al que está conectada la cámara, configure el modo **PoE** para que sea **foce90w**.
- 3. Para el puerto al que está conectada la cámara, configure **LLDP** en **Disabled (Deshabilitado)**.

#### **Cómo utilizar el puerto de la consola**

El switch dispone de un puerto de consola de serie que le permite gestionar el switch <sup>a</sup> través de la interfaz de la línea de comandos.

- 1. Conecte el cable de la consola suministrado al conector de la consola del switch.
- 2. Conecte el cable de consola al puerto COM de su equipo.
- 3. En su equipo, abra una ventana de acceso para gestionar el switch.

Utilice estos ajustes de puerto COM:

- Velocidad en baudios: 115200
- Detener bits: 1
- Bits de datos: 8
- Paridad: N
- Control de flujo: Ninguno

#### **Crear enlaces de Rapid Ring para redundancia de red**

Si es necesaria la redundancia de red, puede crear enlaces redundantes entre switches usando Rapid Ring.

En este ejemplo, hay 3 switches conectados por un enlace redundante y no hay VLAN adicionales. Si se produce un error en alguno de los enlaces ascendentes entre los switches, el enlace redundante se activará y proporcionará conectividad de red.

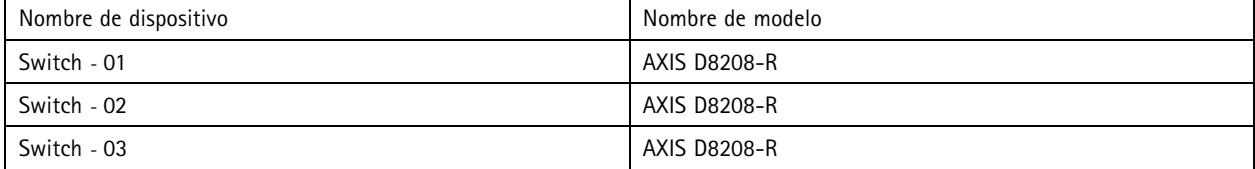

# Ejemplos de configuración

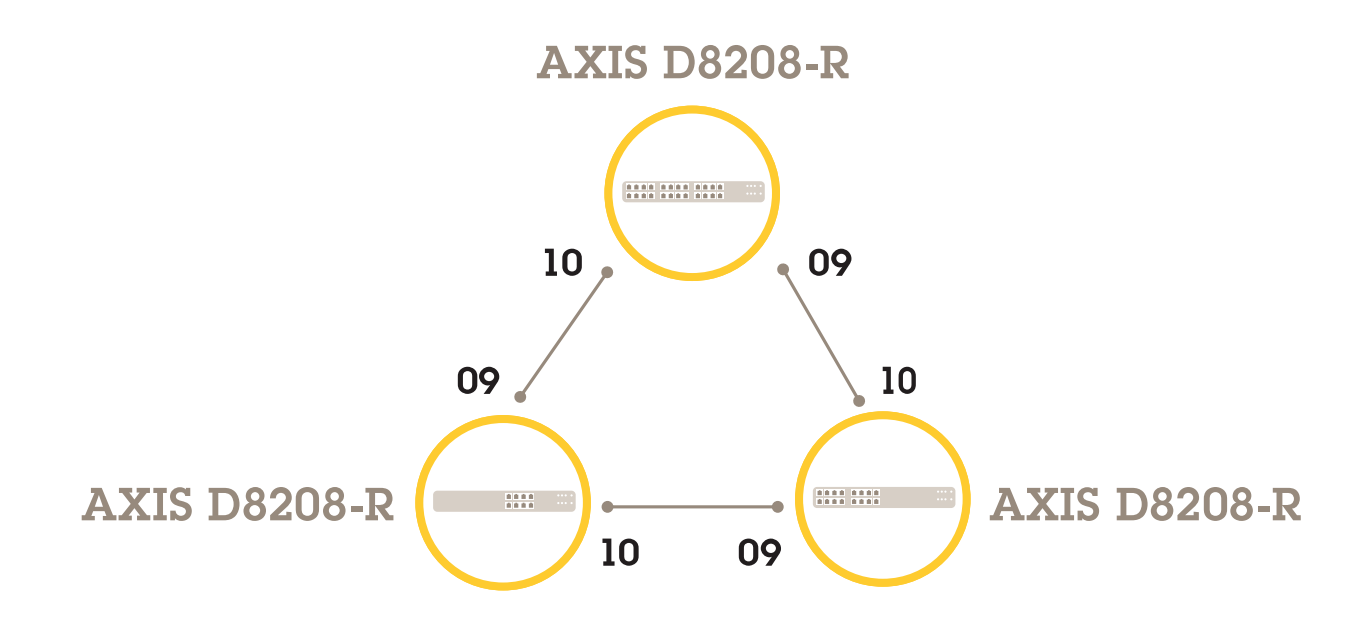

Para el switch que desea utilizar como maestro:

- 1. Vaya <sup>a</sup> **Advanced (Avanzado)** <sup>&</sup>gt; **Rapid Ring**.
- 2. En **Role (Rol)**, seleccione **Master (Principal)**.
- 3. Haga clic en **Apply (Aplicar)**.

Para el resto de switches:

- 1. Vaya <sup>a</sup> **Advanced (Avanzado)** <sup>&</sup>gt; **Rapid Ring**.
- 2. En **Role (Rol)**, seleccione **Member (Miembro)**.
- 3. Haga clic en **Apply (Aplicar)**.

# Ejemplos de configuración

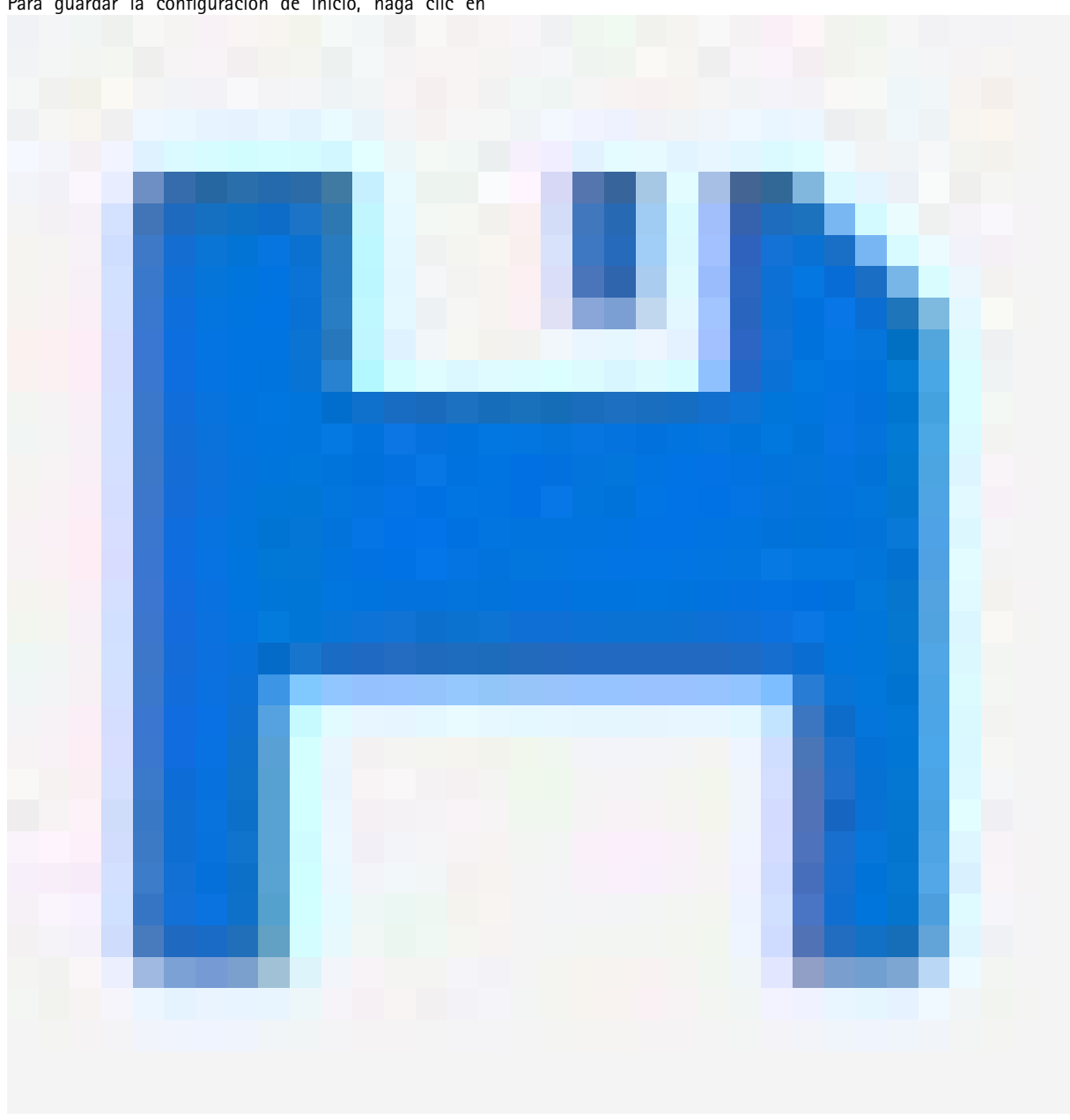

Para guardar la configuración de inicio, haga clic en

en la página web del producto. Consulte *Conozca la página web de su [producto](#page-3-0) en la página [4](#page-3-0)* .

### **Activar/desactivar puertos mediante VAPIX**

Utilice el siguiente comando en VAPIX:

• Para encender el puerto:

```
http://[dirección IP del switch]/axis-cgi/nvr/poe/setportmode.cgi?port=[número
del puerto en el switch]enabled=yes&schemaversion=1
```
• Para apagar el puerto:

## Ejemplos de configuración

http://[dirección IP del switch]/axis-cgi/nvr/poe/setportmode.cgi?port=[número del puerto en el switch]enabled=no&schemaversion=1

### **Conexión de un módulo SFP de <sup>1</sup> Gbps**

- 1. Vaya <sup>a</sup> **Advanced (Avanzado) <sup>&</sup>gt; Port Management (Gestión de puertos) <sup>&</sup>gt; Port Configuration (Configuración de puertos).**
- 2. Para el puerto al que ha conectado el módulo (9 <sup>o</sup> 10), establezca **Configured (Configurado)** en **<sup>1</sup> Gbps FDX**.

Nota

Si configura el puerto en **Auto**, tanto SFP como SFP+ funcionarán.

### Mantenimiento

### **Mantenimiento**

#### **Reiniciar el producto**

Nota

Los archivos de configuración <sup>o</sup> los scripts que haya guardado en el producto se encuentran disponibles tras un reinicio.

- 1. Vaya <sup>a</sup> **Advanced <sup>&</sup>gt; Maintenance <sup>&</sup>gt; Restart Device (Mantenimiento <sup>&</sup>gt; Avanzado <sup>&</sup>gt; Reiniciar dispositivo)**.
- 2. Si desea simular un encendido (reinicio en frío), seleccione **Force Cool Restart (Forzar reinicio en frío)**. Esto afectará al tráfico que se enrute por el producto.
- 3. Haga clic en **Yes (Sí)**.

Después de reinicio, el producto se iniciará con normalidad.

### **Establecer una programación de reinicio**

#### Nota

Los archivos de configuración <sup>o</sup> los scripts que haya guardado en el producto se encuentran disponibles tras un reinicio.

- 1. Vaya <sup>a</sup> **Advanced <sup>&</sup>gt; Maintenance <sup>&</sup>gt; Reboot Schedule (Avanzada <sup>&</sup>gt; Mantenimiento <sup>&</sup>gt; Programación de reinicio)**.
- 2. Establezca el **Mode (Modo)** en **Enabled (Habilitada)**.
- 3. Seleccione el día de la semana y la hora de reinicio.
- 4. Haga clic en **Apply (Aplicar)**.

#### **Restaurar el producto <sup>a</sup> los valores predeterminados de fábrica**

#### Importante

Los archivos de configuración <sup>o</sup> los scripts que haya guardado en el producto se restaurarán <sup>a</sup> los valores predeterminados de fábrica.

- 1. Vaya <sup>a</sup> **Advanced <sup>&</sup>gt; Maintenance <sup>&</sup>gt; Factory Defaults (Avanzada> Mantenimiento <sup>&</sup>gt; Ajustes predeterminados de fábrica)**.
- 2. Si desea conservar la configuración IP actual, seleccione **Keep IP setup (Conservar configuración IP)**.
- 3. Haga clic en **Yes (Sí)**.

#### Nota

Para obtener más información sobre cómo restaurar los valores predeterminados de fábrica del producto mediante el botón de modo/restablecimiento, consulte *Botones en la [página](#page-14-0) [15](#page-14-0)*.

#### **Actualizar el firmware del producto**

#### Importante

La actualización del firmware lleva hasta 10 minutos. No reinicie ni apague el dispositivo durante este periodo.

- 1. Vaya <sup>a</sup> **Advanced <sup>&</sup>gt; Maintenance <sup>&</sup>gt; Firmware <sup>&</sup>gt; Firmware Upgrade (Avanzada <sup>&</sup>gt; Mantenimiento <sup>&</sup>gt; Firmware <sup>&</sup>gt; Actualización de firmware)**.
- 2. Para seleccionar el archivo de firmware desde una ubicación especificada, haga clic en **Browse (Examinar)**.

### Mantenimiento

- 3. Si desea simular un encendido (reinicio en frío) después de la actualización del firmware, seleccione **Force Cool Restart (Forzar reinicio en frío)**. Esto afectará al tráfico que se enrute por el producto.
- 4. Haga clic en **Upload (Cargar)**.

Después de la actualización del firmware, el producto se reiniciará con normalidad.

#### **Volver <sup>a</sup> la imagen de firmware alternativa**

Puede decidir utilizar la imagen de firmware alternativa (copia de seguridad) en lugar de la imagen de firmware activa (principal) del producto. Las tablas de información de ambas imágenes se muestran el **Advanced <sup>&</sup>gt; Maintenance <sup>&</sup>gt; Firmware <sup>&</sup>gt; Firmware Selection (Avanzadas <sup>&</sup>gt; Mantenimiento <sup>&</sup>gt; Firmware <sup>&</sup>gt; Selección de firmware)**.

#### Nota

- Si la imagen activa ya está establecida como la imagen alternativa, solo se muestra la tabla **Active Image (Imagen activa)** <sup>y</sup> el botón **Activate Alternate Image (Activar imagen alternativa)** está desactivado.
- Si la imagen alternativa ya está establecida como imagen activa (ya sea manualmente <sup>o</sup> debido <sup>a</sup> daños en la imagen principal) <sup>y</sup> se carga una nueva imagen de firmware en el producto, la nueva imagen se configurará automáticamente como la imagen activa.
- La información de fecha y versión de firmware puede estar vacía para versiones de firmware anteriores. Esto es normal.

Para configurar la imagen alternativa como imagen activa:

- 1. Vaya <sup>a</sup> **Advanced <sup>&</sup>gt; Maintenance <sup>&</sup>gt; Firmware <sup>&</sup>gt; Firmware Selection (Avanzada <sup>&</sup>gt; Mantenimiento <sup>&</sup>gt; Firmware <sup>&</sup>gt; Selección de firmware)**.
- 2. Haga clic en **Activate Alternate Image (Activar imagen alternativa)**.

### <span id="page-14-0"></span>Especificaciones

## Especificaciones

## **Información general del producto**

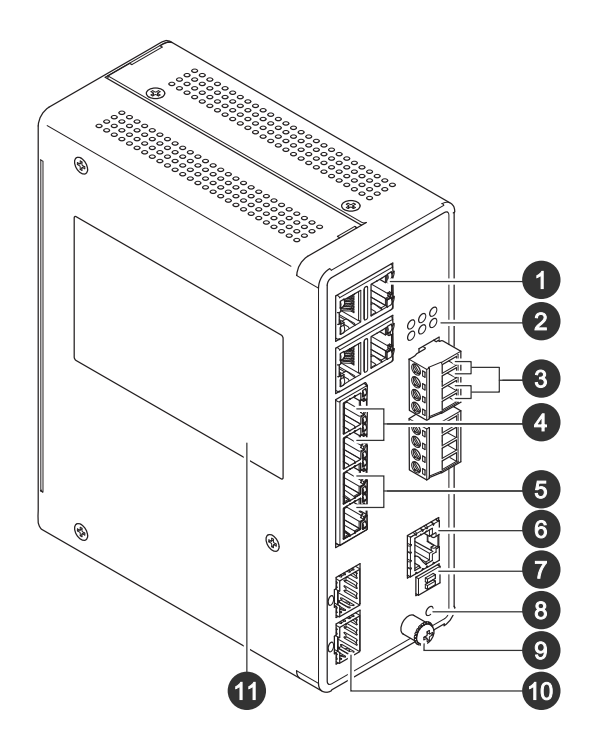

- *<sup>1</sup> Puertos RJ45 (PoE++) 10M/100M/1G x4*
- *<sup>2</sup> LED (panel delantero)*
- *3 Conectores de alimentación x2*
- *<sup>4</sup> Puertos RJ45 (PoE++) 10M/100M/1G x2*
- *<sup>5</sup> Puertos RJ45 (PoE++) 100 M/1G/2,5G x2*
- *6 Conector de consola*
- *7 Switch DIP*
- *8 Botón de control*
- *9 Tornillo de toma de tierra*
- *10 Puertos SFP+ x2*
- *11 Etiqueta del producto*

### **Botones**

#### **Botón de reinicio**

Para restablecer el switch <sup>a</sup> los ajustes predeterminados de fábrica:

- 1. Inicie el switch.
- 2. Mantenga pulsado el botón de reset.
- 3. Cuando los LED se iluminen, suelte el botón.

## Especificaciones

## **Indicadores LED**

#### **Alimentación de LED**

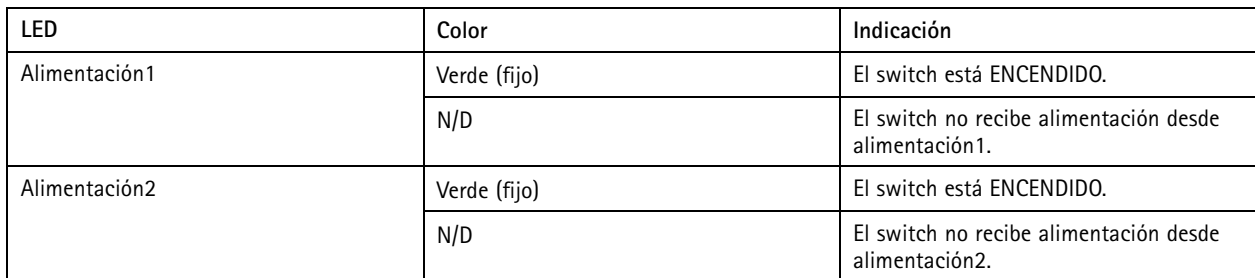

#### **LED de sistema**

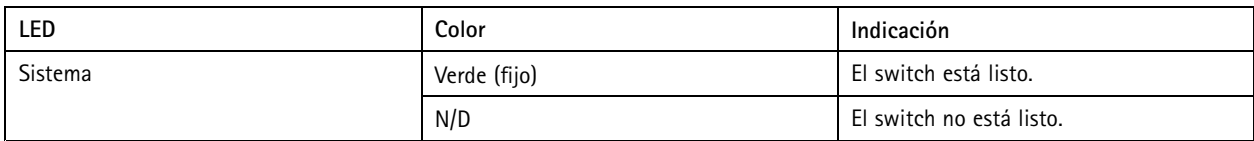

#### **LED de alarma**

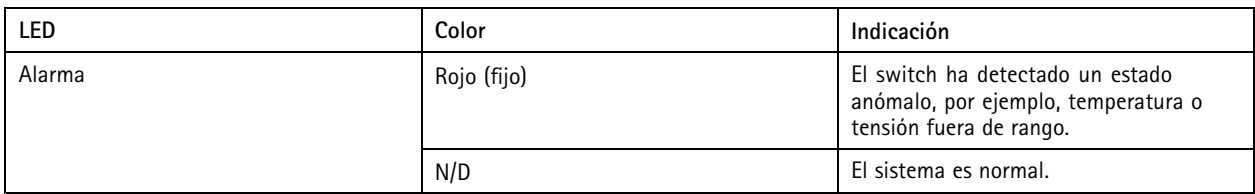

#### **LED de Ring Master**

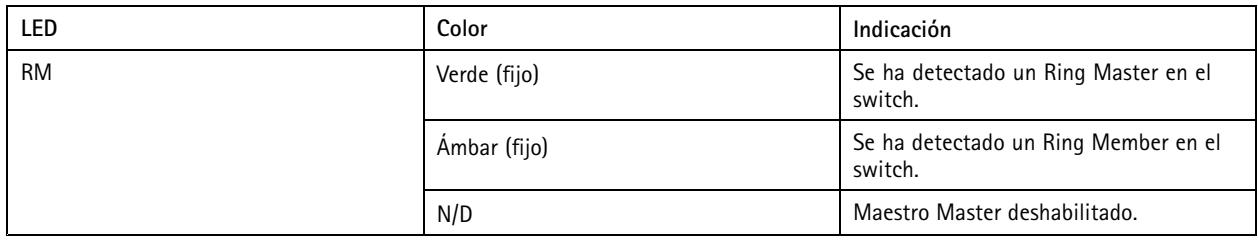

#### **LED de cadena rápida**

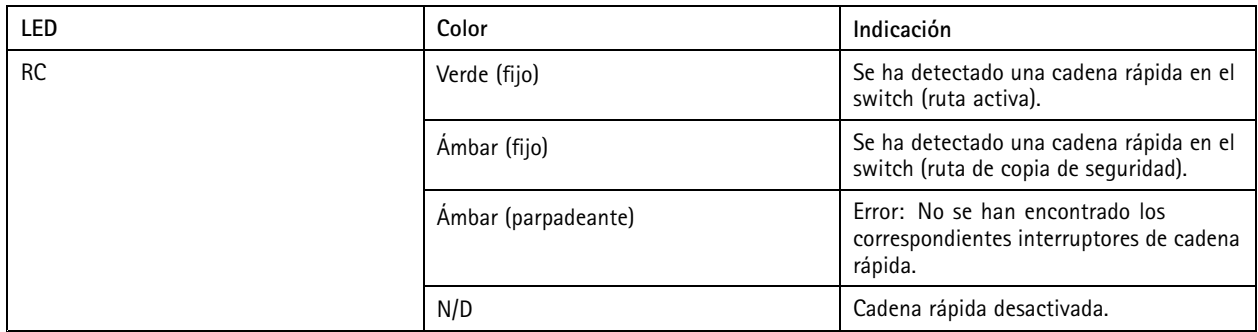

**LED de estado del puerto**

# Especificaciones

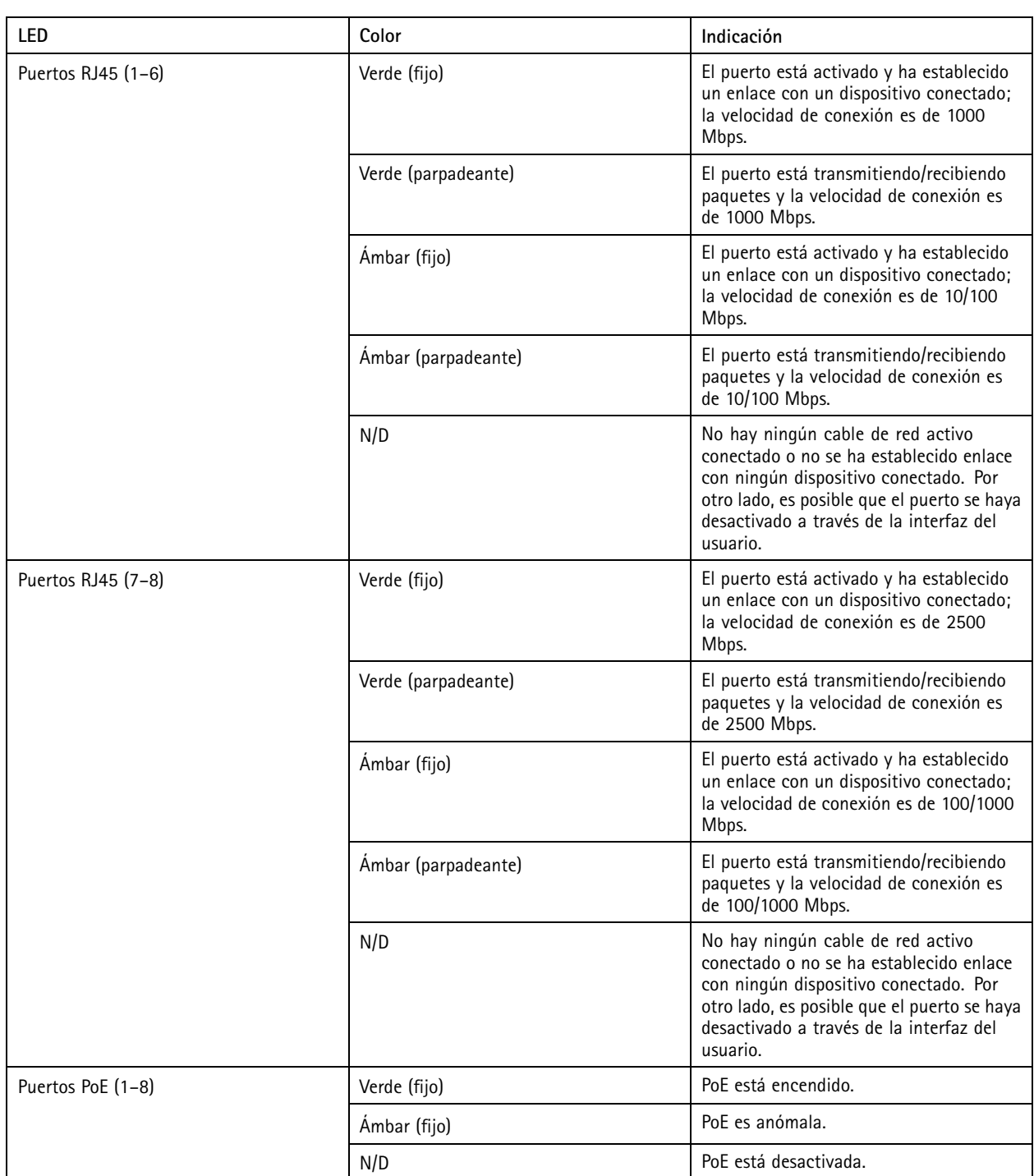

# Especificaciones

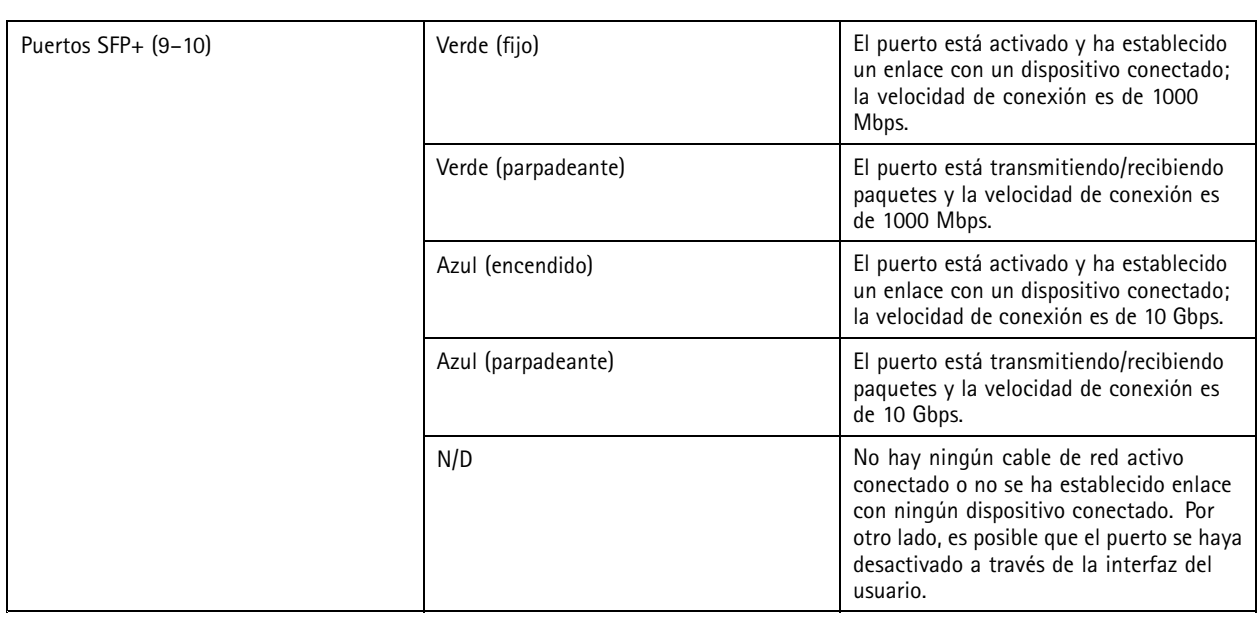

Manual del usuario AXIS D8208 - R Industrial © Axis Communications AB, 2022 -

Ver . M2.2 Fecha: Abril 2023 2023 N.º de referencia T1 0180 700